## WEB受講の手順 **※初めてWEBによる研修受講する方用**

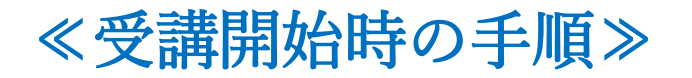

1. Zoomを立ち上げ、ミーティングに参加をクリックする。

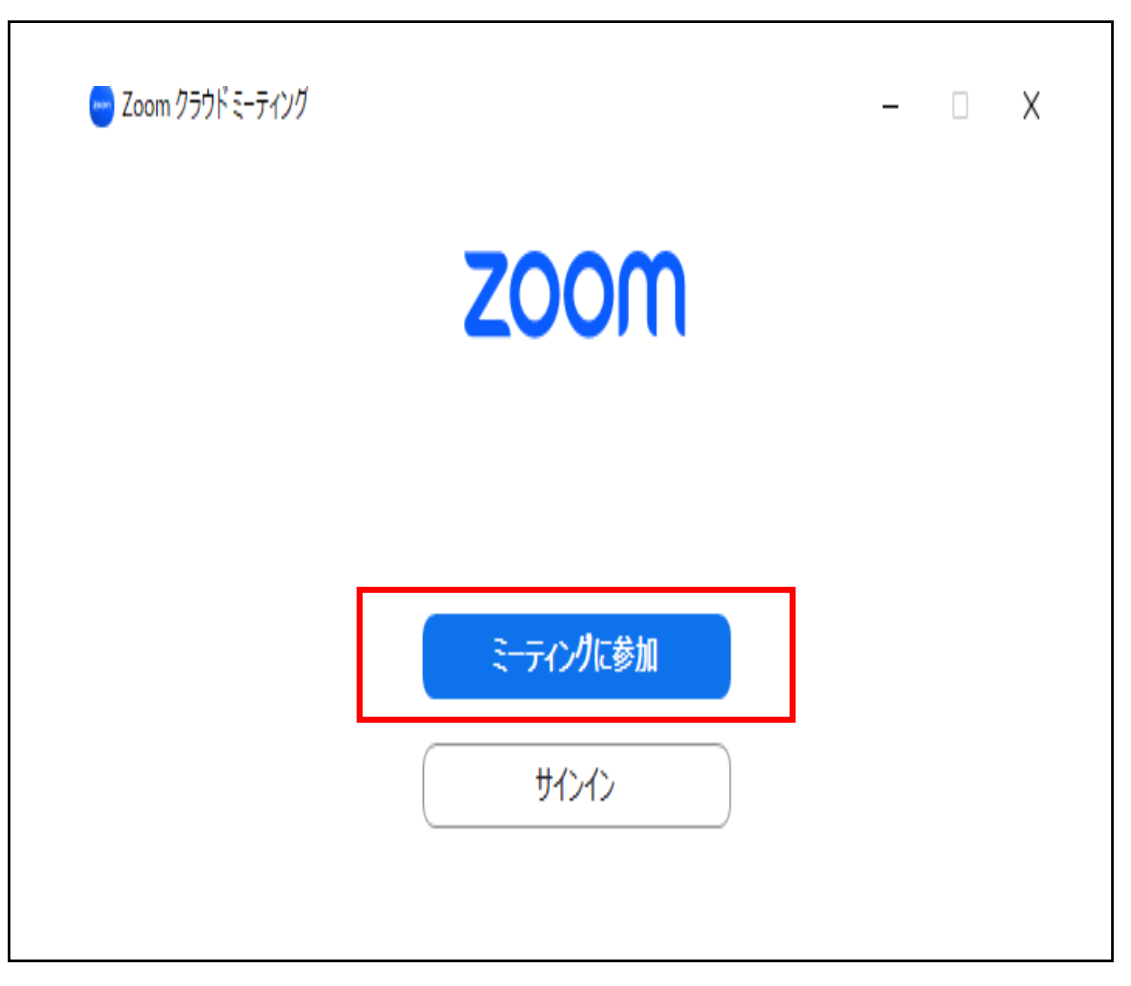

2. ミーティングID、名前を入力し、参加をクリックする。

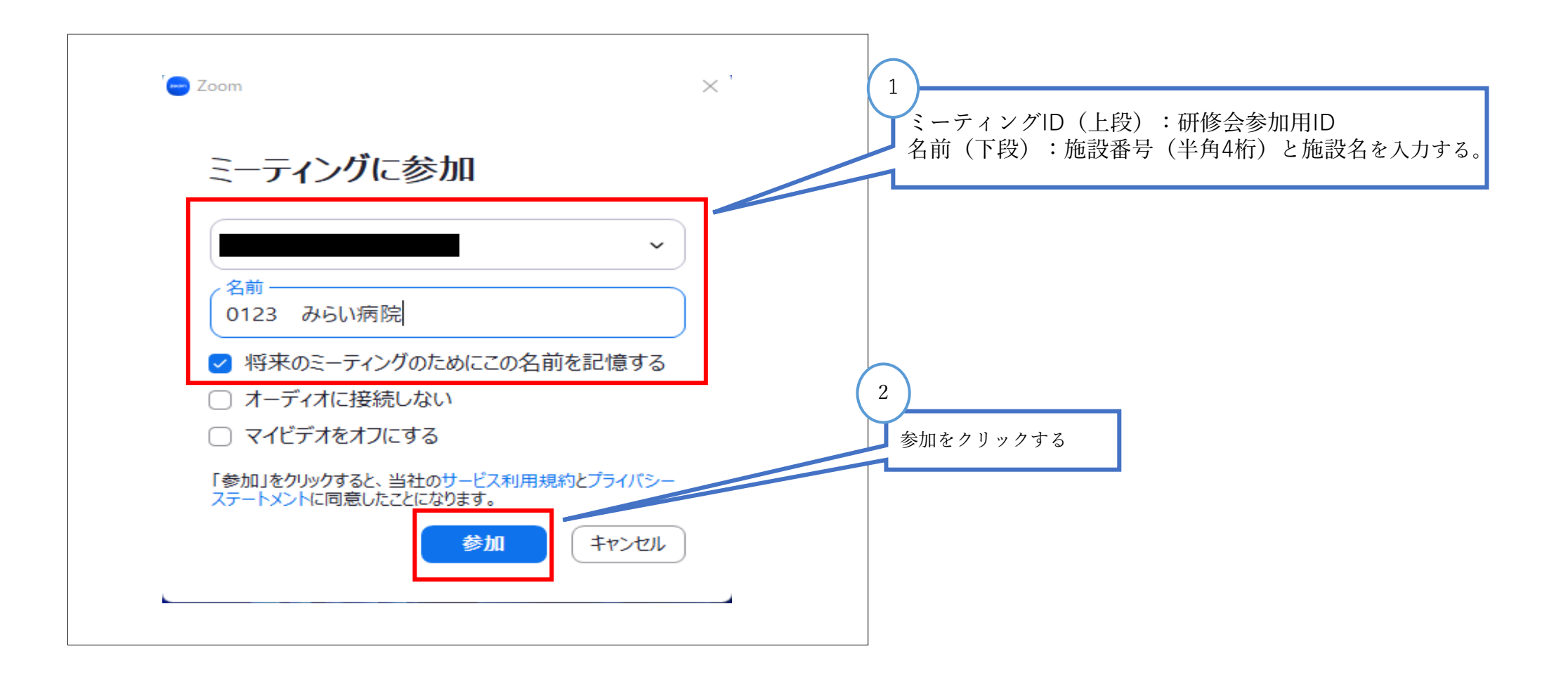

3. ホストが招待するまで、そのまま待機する。

 $- x$ ホストがこのミーティングを開始するのをお待ちくださ  $\bigcap$ い。 これは定期的なミーティングです コンピュータオーディオをテスト ホストの場合は、このミーティングを開始するために、ログインしてください。

4. 入室が許可されたら、チャットに受講者リストを貼り付ける。

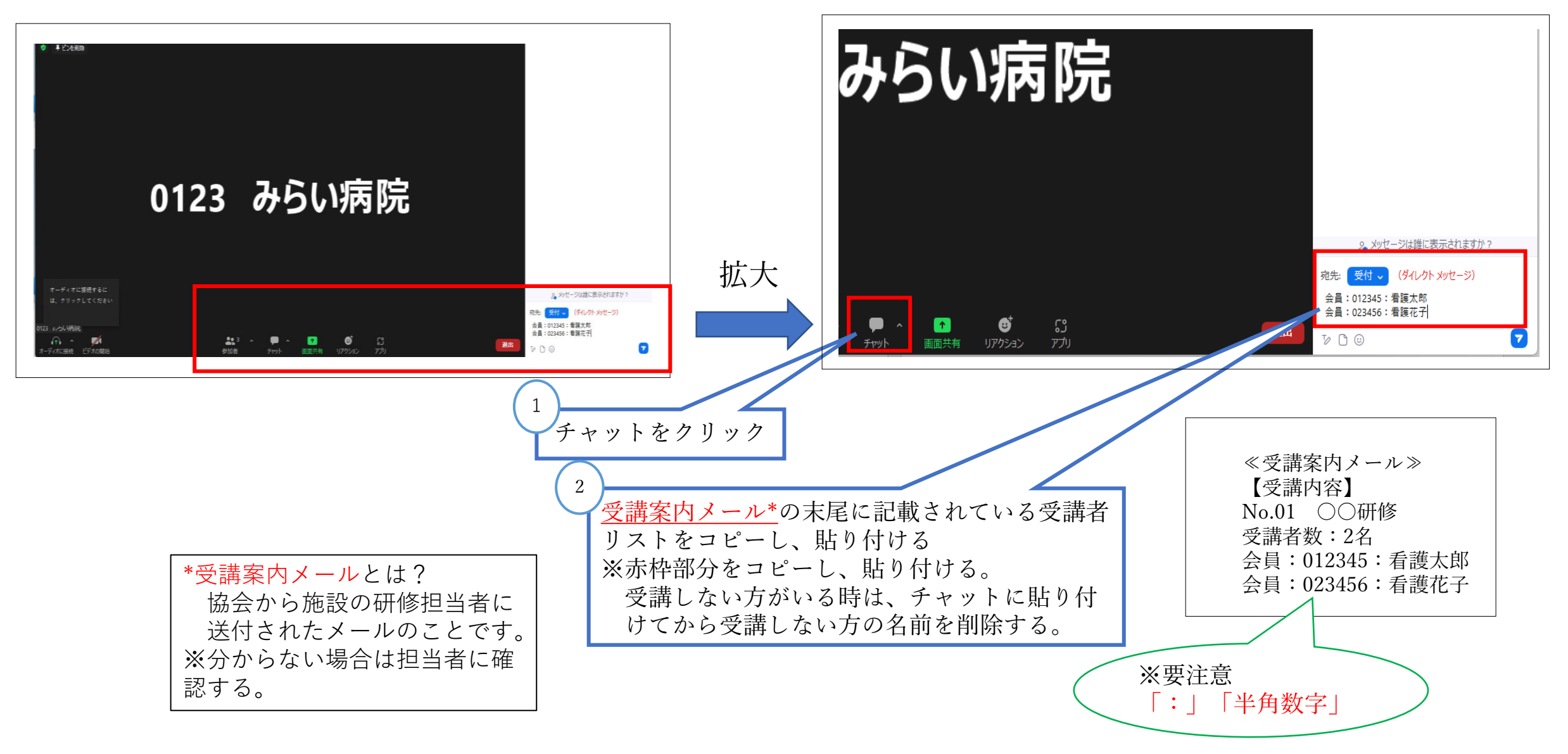

5.チャットの宛先は「受付」を選択し、Enterキーを押す。

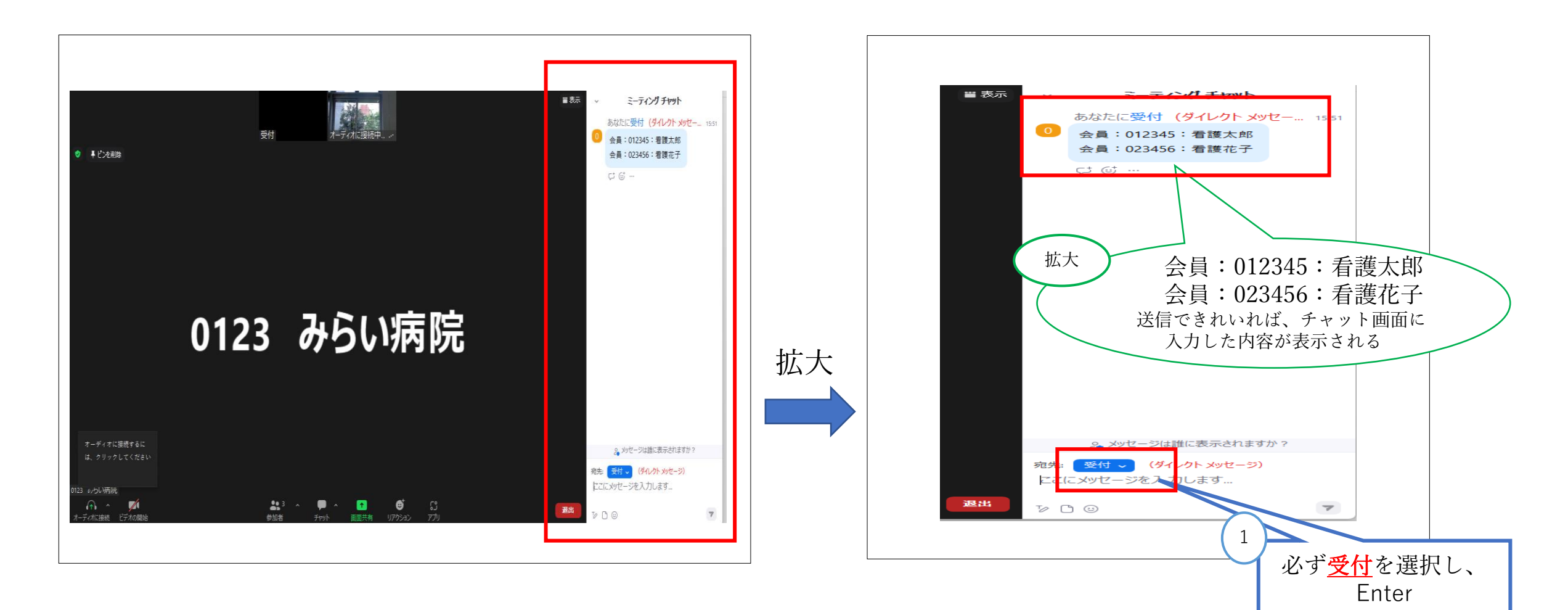

これで受講前の手続きは完了です

※もしもこんな表示がでたら・・・

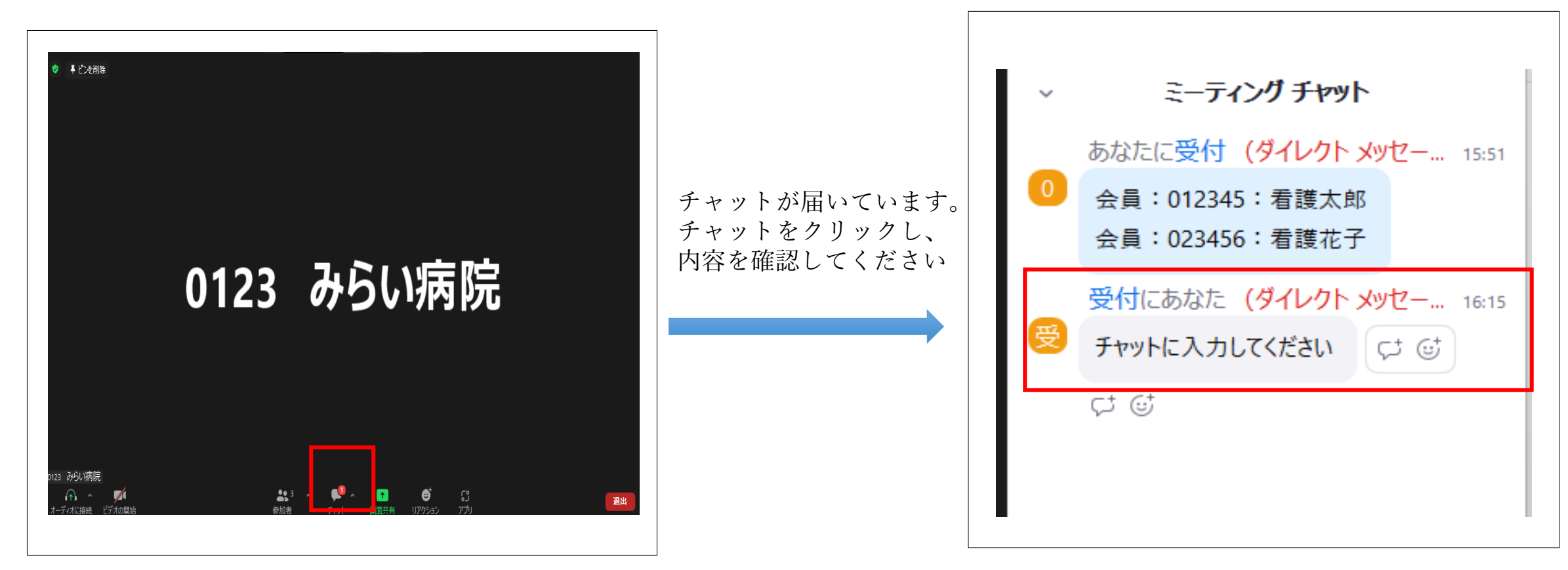

## ≪受講終了後の手順≫

## 1.受講開始時と同様に、チャットに受講者リストを貼り付け、受付宛に送信する。

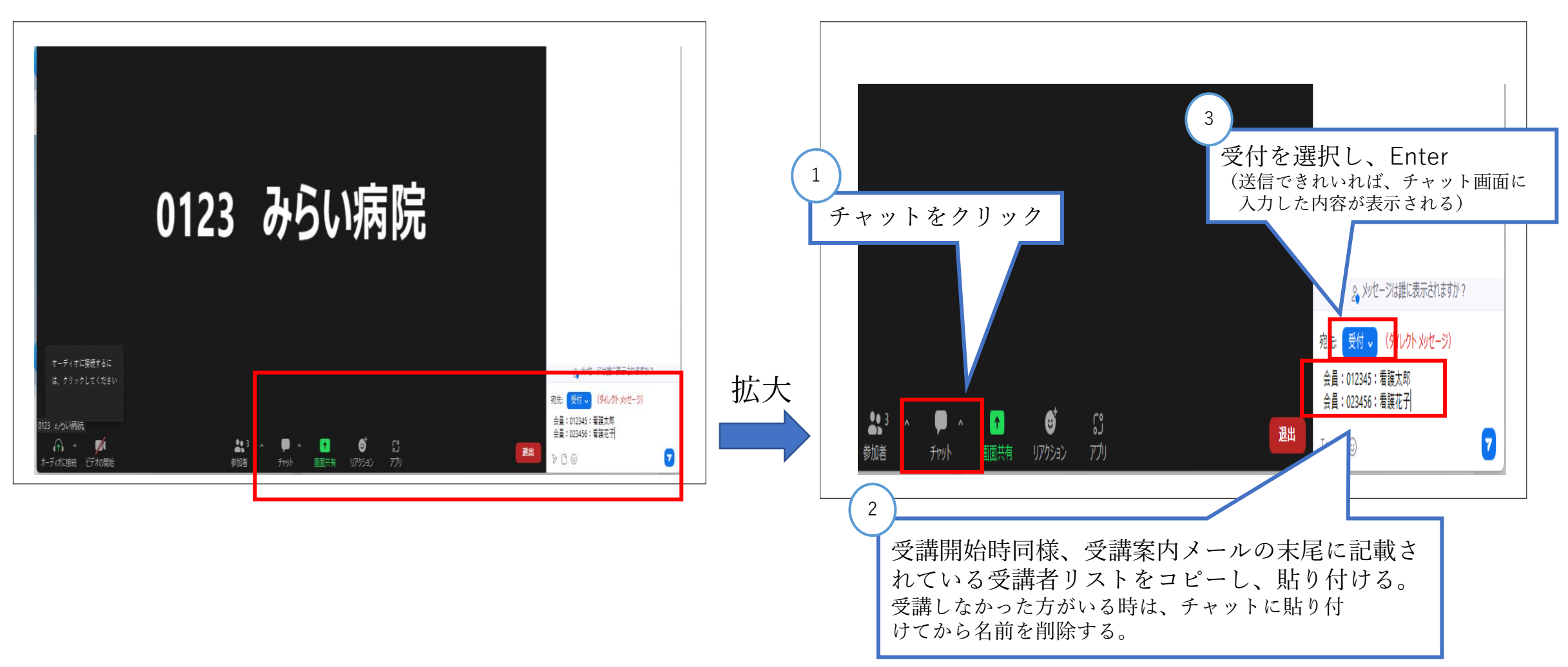

チャット送信後、退出をクリックし終了です。

入室していても、受講開始前と受講終了後に手順に沿ってチャットを送信しなければ、 受講したことになりません。受講証明を発行することができなくなります。 ※キャリナースに登録されません。